# SERIALS WORKSHOP

November 6, 2017

## Introduction

#### Sierra contains various functions to maintain your library's serials, including:

- Journals, periodicals, and newspapers
- Monographic series (travel books, reference directories, etc.)

#### Terminology:

- **Checkin record:** a record attached to a serials bibliographic record; contains information about the library's holdings of that serial
- **Checkin card:** the part of the checkin record that contains the status of individual issues.
- **Checkin card box:** An issue in a Checkin card
- **Current box:** The Checkin card box of the next issue.
- **Routing list:** the list of individuals to whom a particular serial is routed
- Routing record: an entry for an individual in the routing file; contains information about the individual plus the list of serials that are routed to him or her\*
- **Routing slip:** printed list of individuals to whom a particular copy of a serial is routed

## Record Fields

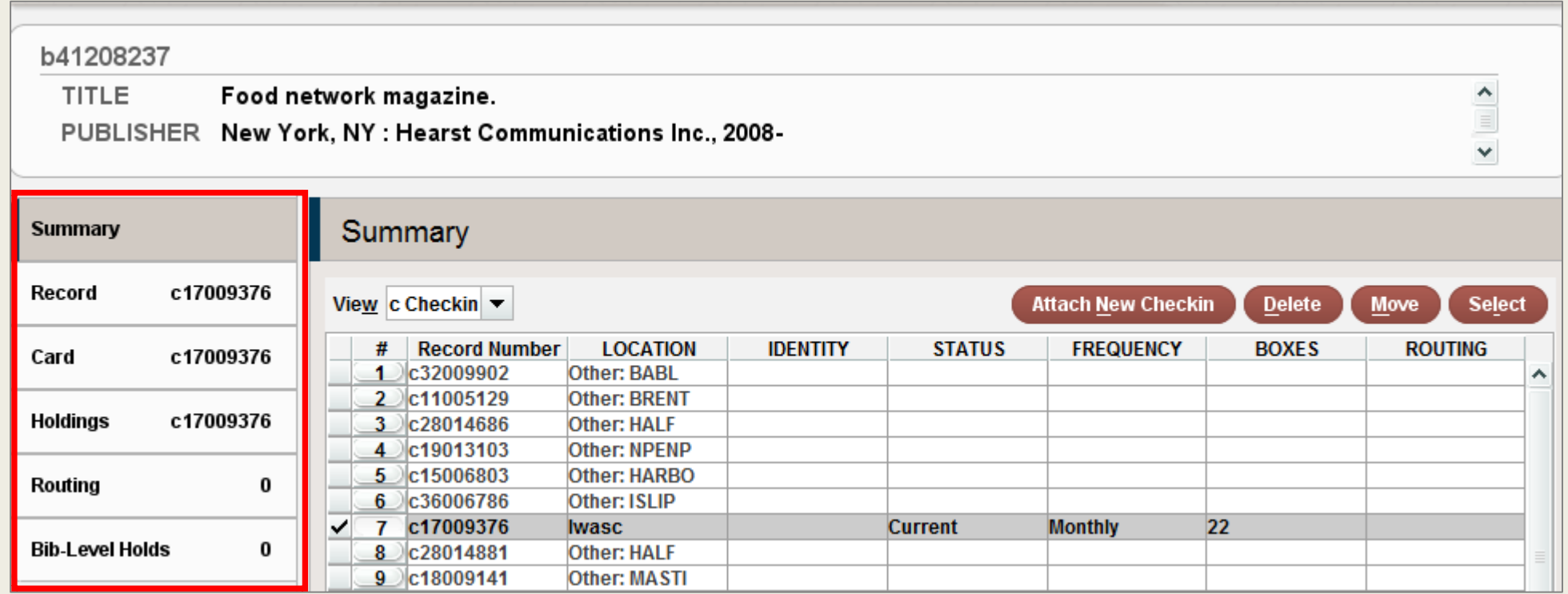

There are 6 tabs on the Bibliographic record when the Checkin Record is highlighted in the record view display

## Record Fields

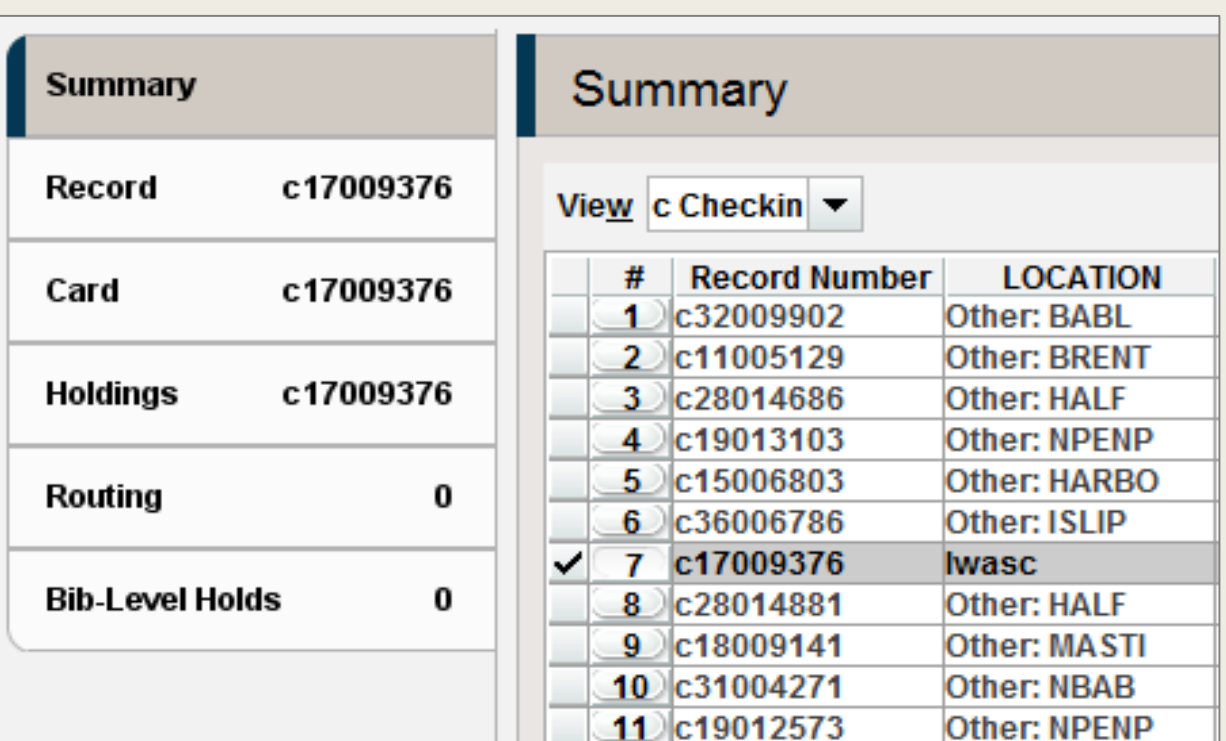

- 1. Summary tab: View a summary list of all Holdings records attached to the bib
- 2. Record tab: Displays the Checkin record includes the fixed-length and variablelength fields associated with the selected Checkin record.
- 3. Card tab: Displays the Checkin card for the record. Contains boxes for each individual issue of that serial
- 4. Holdings tab: Displays holdings information (the volumes or issues in the collection)
- 5. Routing tab: Lists the individuals to whom this serial is routinely routed (optional)
- 6. Bib-level holds tab: place or view holds for that particular item

## Checkin Record Display

The Checkin Record has location, frequency, vendor and holdings detail. A Checkin record is required to create a Checkin Card

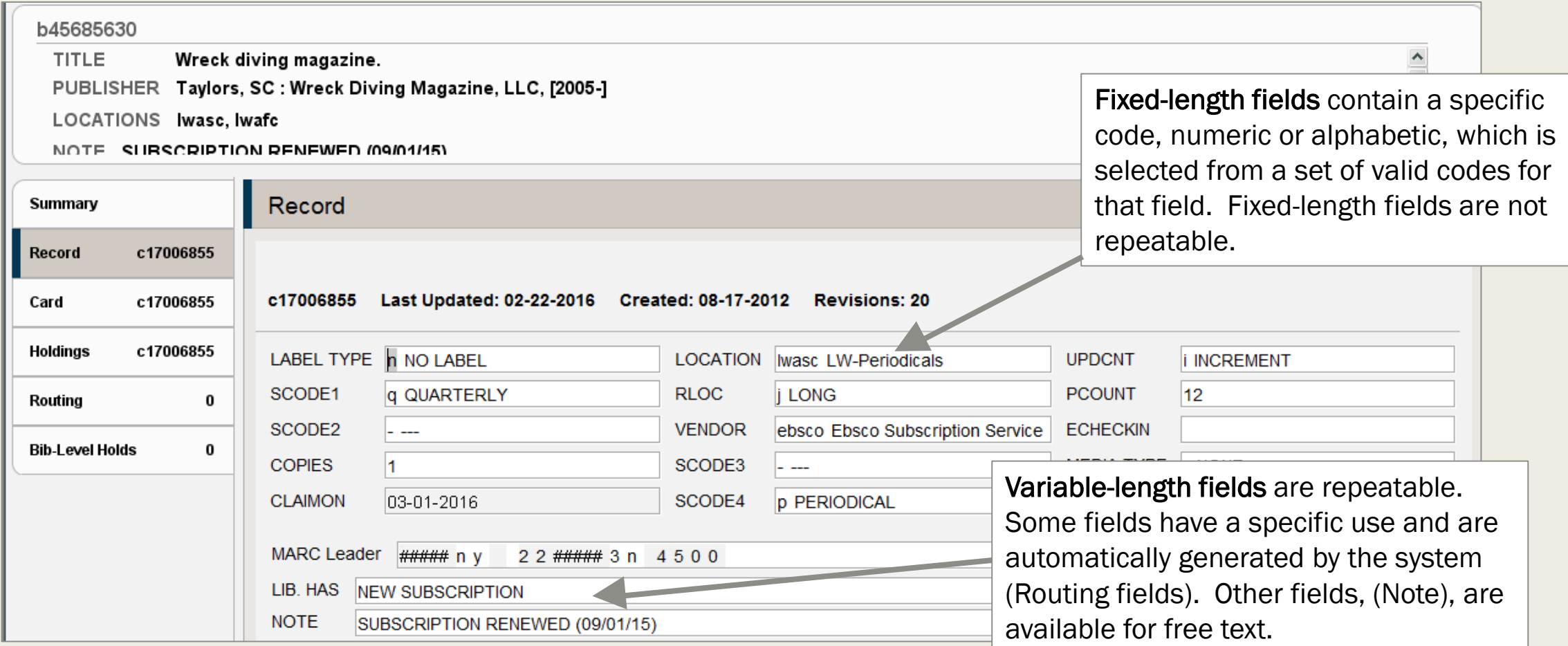

## Checkin Card Display

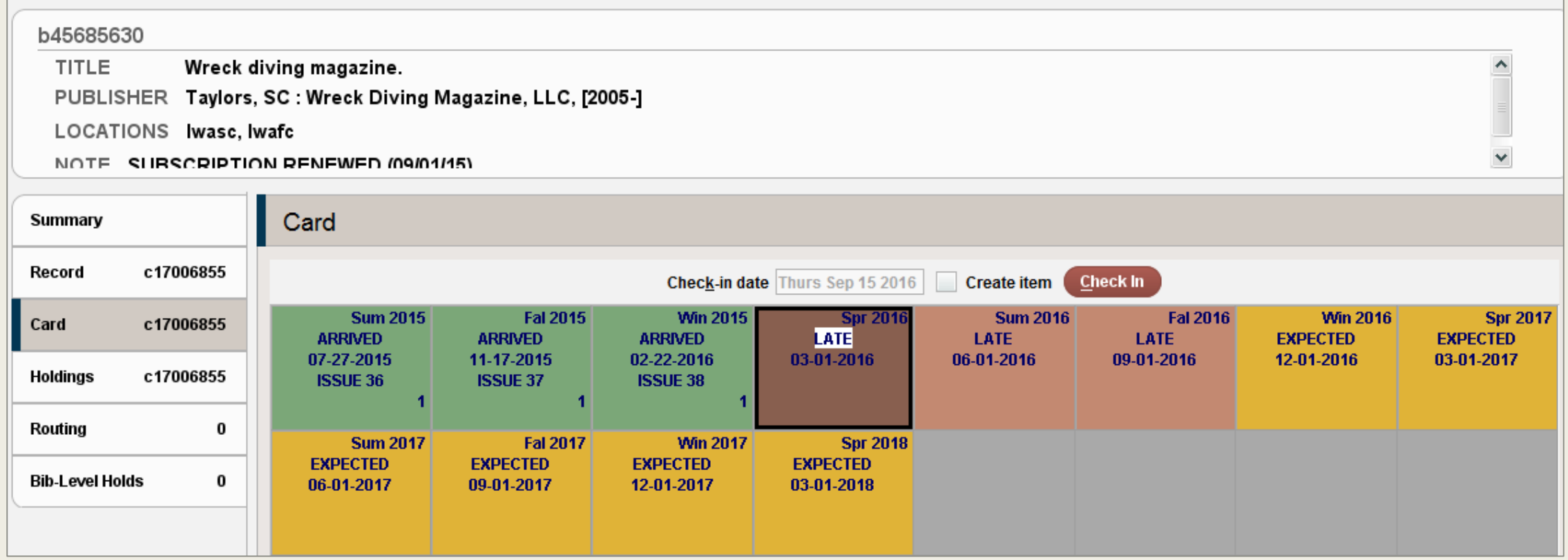

The Checkin card contains parameters such as cover date, anticipated arrival date of an issue, enumeration (piece numbering and format), frequency, claiming period, and binding information, among other pieces of information

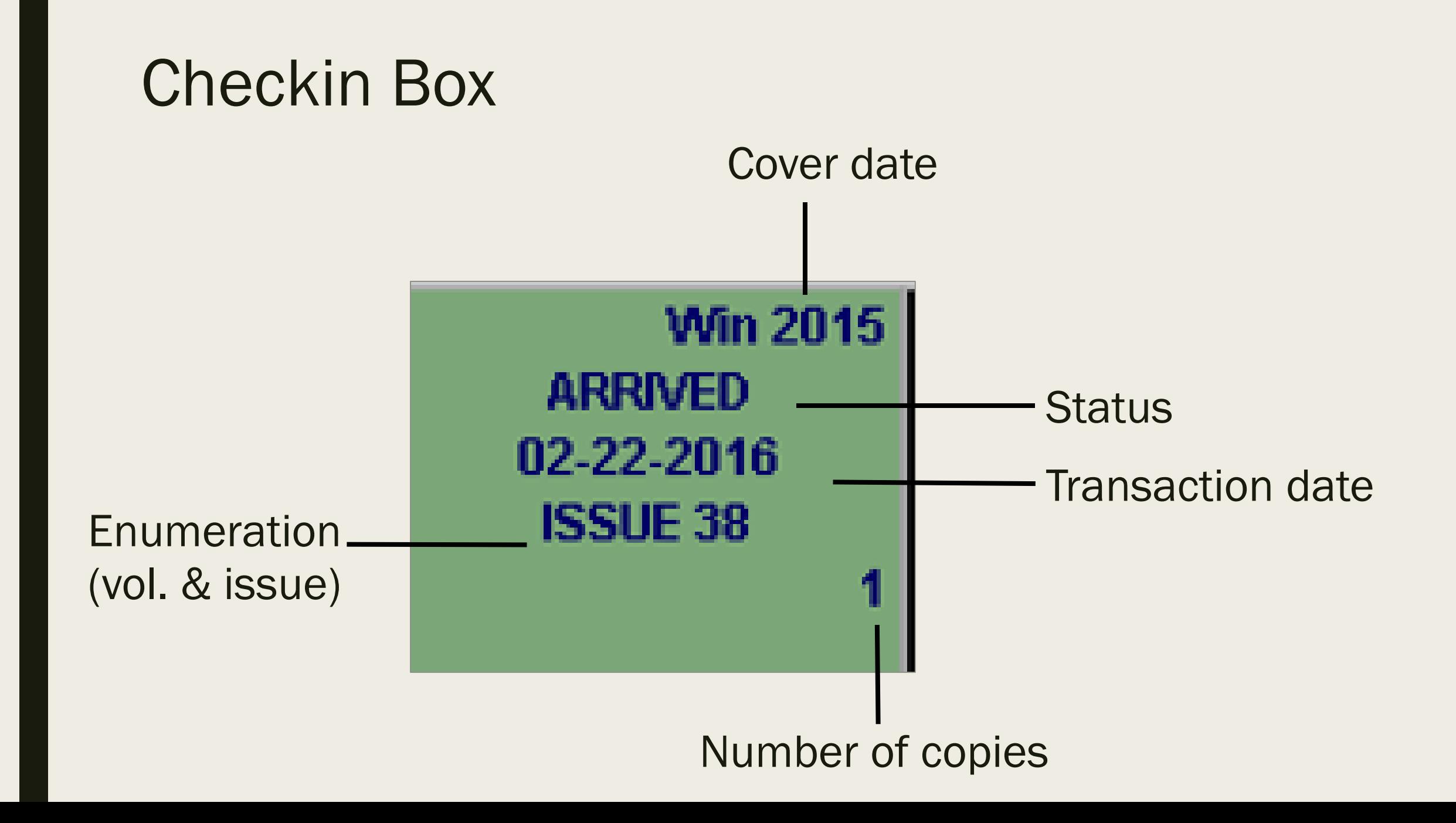

## Holdings Display

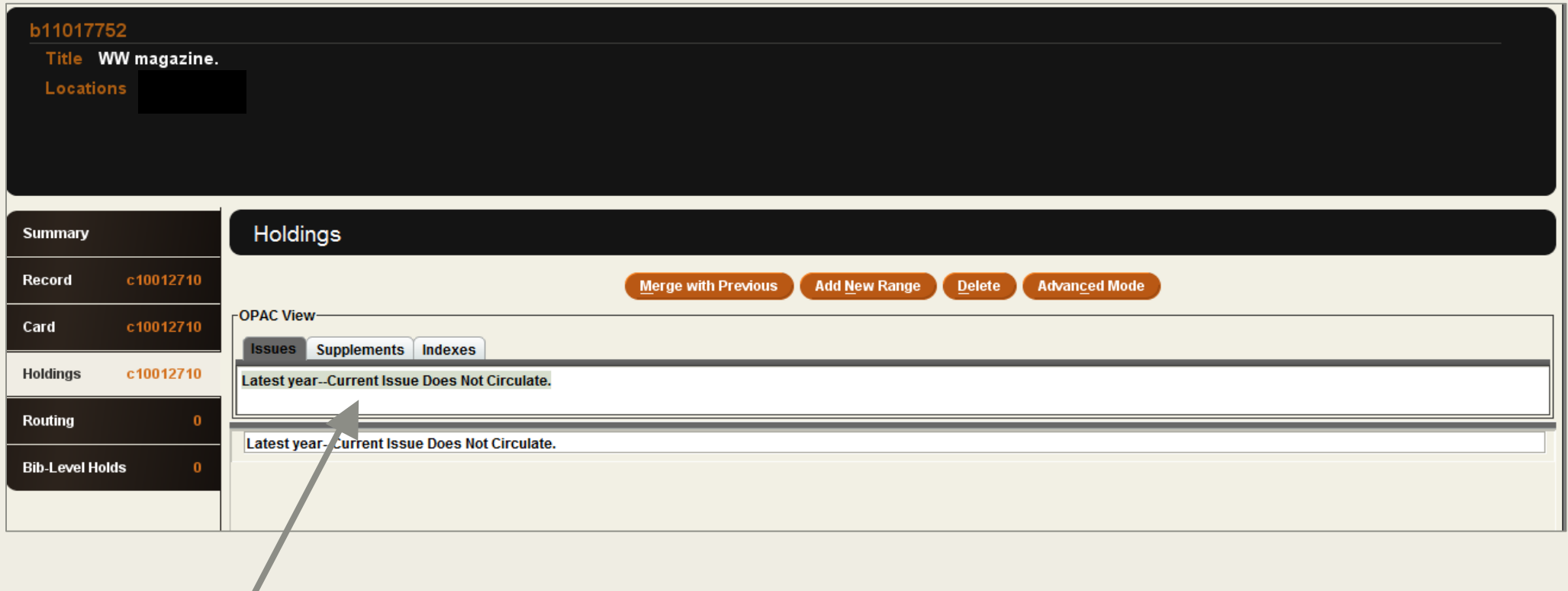

Pulls information from the Checkin Card. Displays in the WebPAC

## Holdings Display

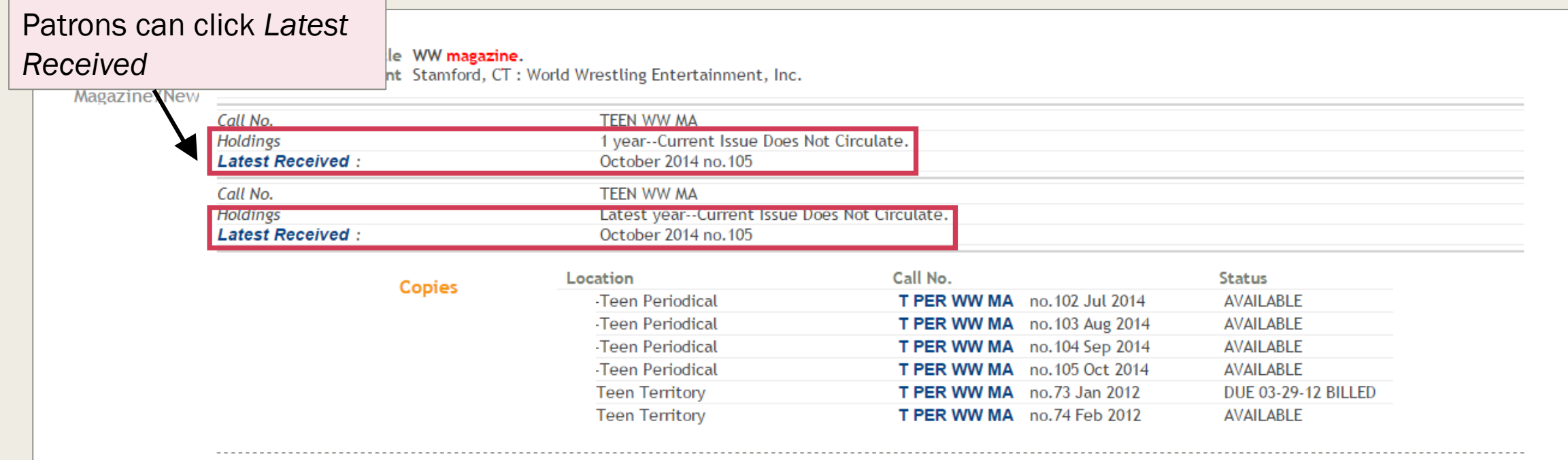

### Checkin Card information displays in the WebPAC

## Holdings Display

**Current Receipts Are:** Jan 2013 Feb 2013 **Mar 2013** Apr 2013 **May 2013** Jun 2013 Here Here Here Here Here Here on 12-17-12 on 01-23-13 on 02-25-13 on 03-26-13 on 04-24-13 on 05-28-13  $|85(1 \text{ copy})|$   $|86(1 \text{ copy})|$   $|87(1 \text{ copy})|$  $88(1$  copy) 89 (1 copy)  $90(1$  copy) **Nov 2013** Jul 2013 **Aug 2013** Sep 2013 Oct 2013 Dec 2013 Here Here Here Here Here Here on 06-25-13 on 07-23-13 on 08-22-13 on 09-19-13 on 10-24-13 on 11-12-13 91 (1 copy) 92 (1 copy) 93 (1 copy) 94 (1 copy) 95 (1 copy)  $96(1$  copy) Feb 2014 **Mar 2014** Jan 2014 **Apr 2014 May 2014** Jun 2014 Here Here Here Here Here Here on 12-19-13 on 01-31-14 on 03-03-14 on 03-25-14 on 04-18-14 on 06-02-14  $\left|97\right|$  (1 copy)  $\left|98\right|$  (1 copy)  $\left|99\right|$  (1 copy)  $\left|100\right|$  (1 copy)  $\left|101\right|$  (1 copy)  $\left|101\right|$  (1 copy) **Jul 2014 Aug 2014** Sep 2014 Oct 2014 **Nov 2014** Dec 2014 Here Here Here Here Late Late on 06-24-14 on 07-21-14 on 08-19-14 on 09-24-14 on 10-19-14 on 11-19-14 102 (1 copy) 103 (1 copy) 104 (1 copy) 105 (1 copy) 106 107 Jan 2015 Late on 12-19-14 108

Checkin Boxes display in WebPAC

## Routing List Display

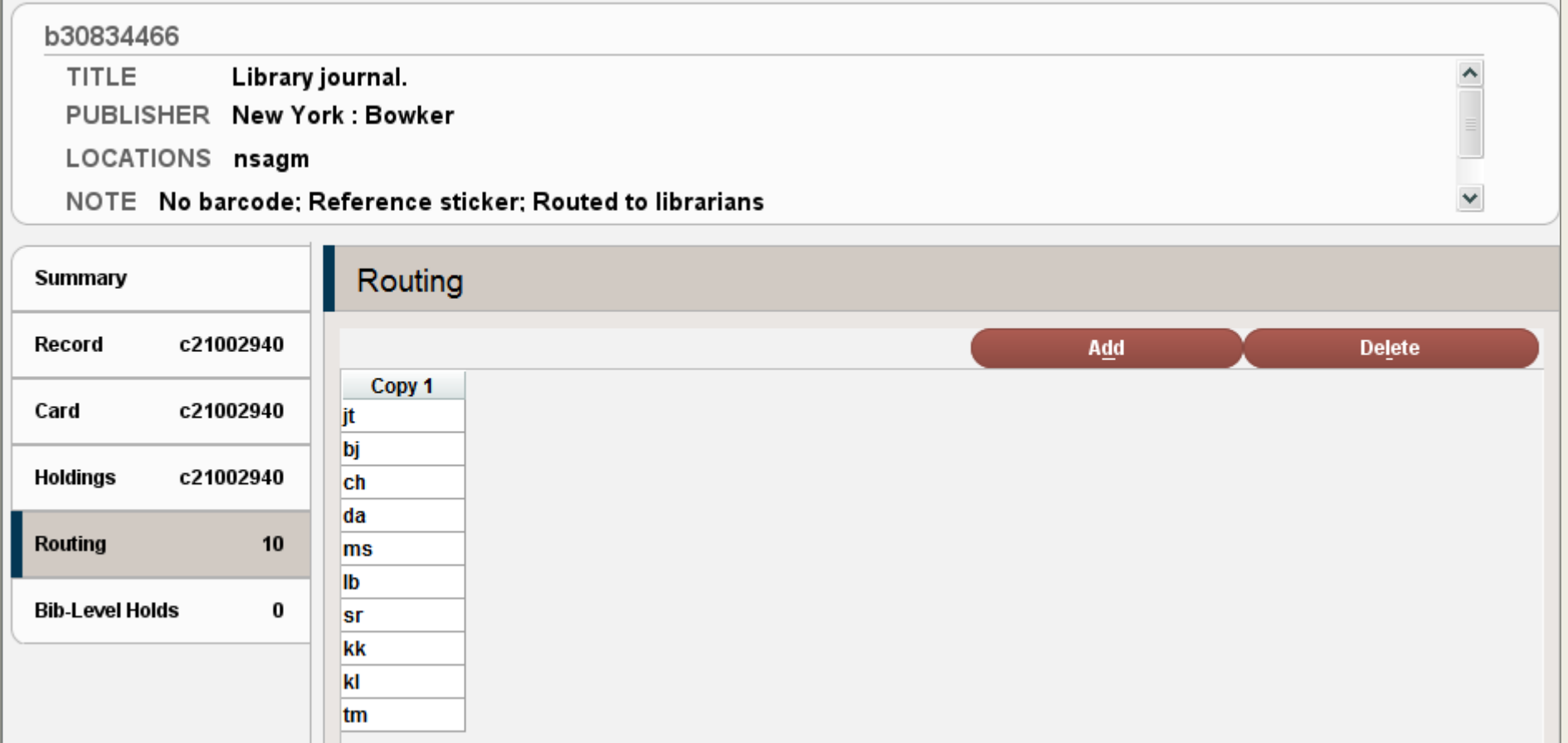

# CREATE NEW RECORDS

Checkin records, Checkin cards, and items

## Create a Checkin Record

In the Serials Check-in Function:

- Search for and select Bibliographic record
- Select the Summary tab by clicking on it
- Click on the "View" dropdown menu. Select the 'c Checkin' line from the dropdown menu

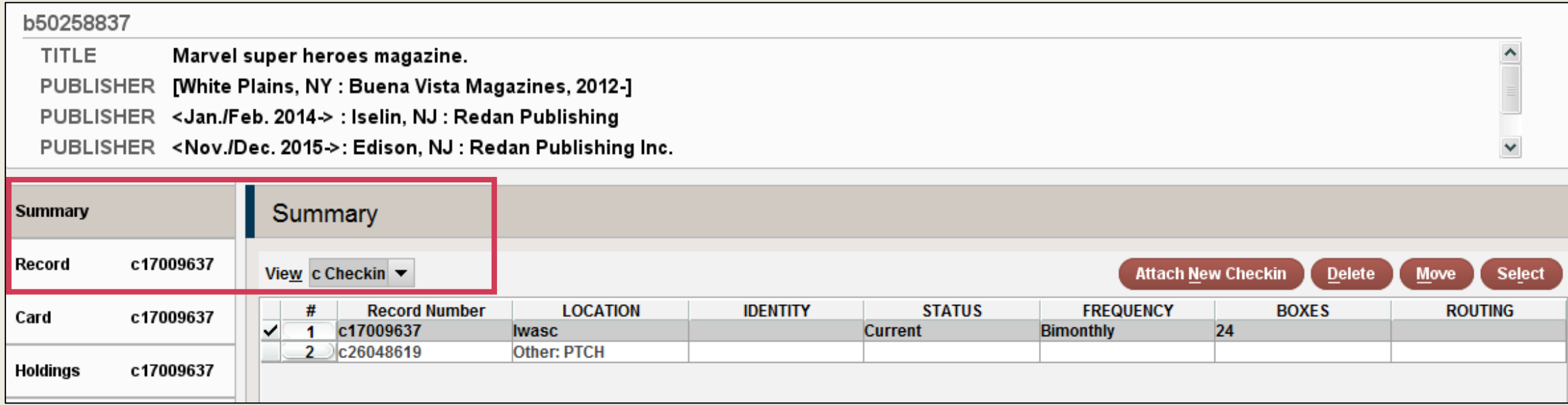

## Create a Checkin Record

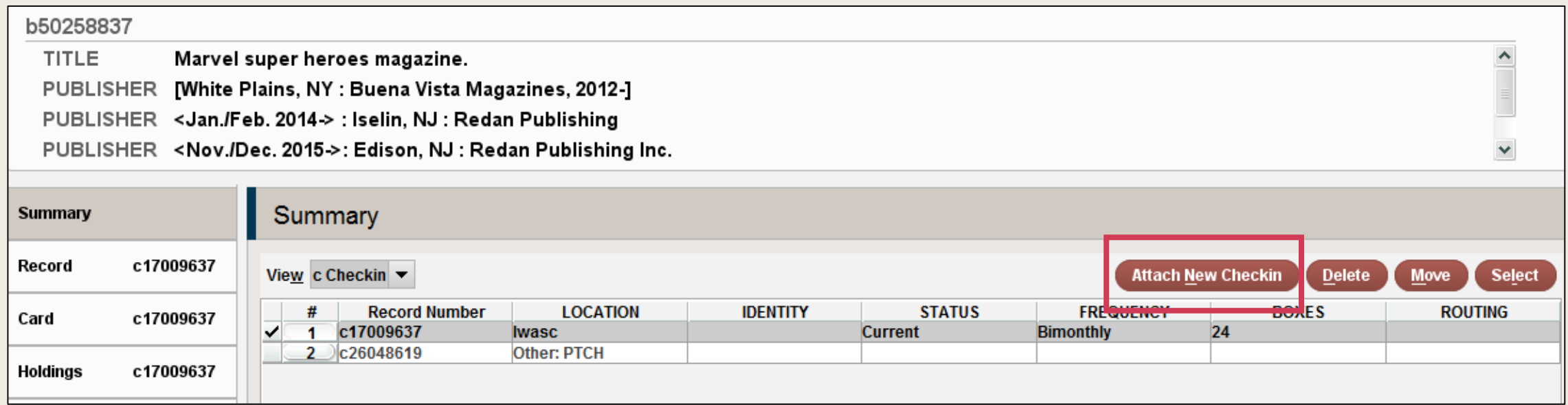

- Click on Attach New Checkin and the system will ask the user to select a template or prompt to use a pre-selected template (depends on setup)
- If "Use wizard to create records" has been selected, the 'wizard' will guide you through the creation
- Insert values into the fixed-length and variable-length fields as prompted

## Create a Checkin Record

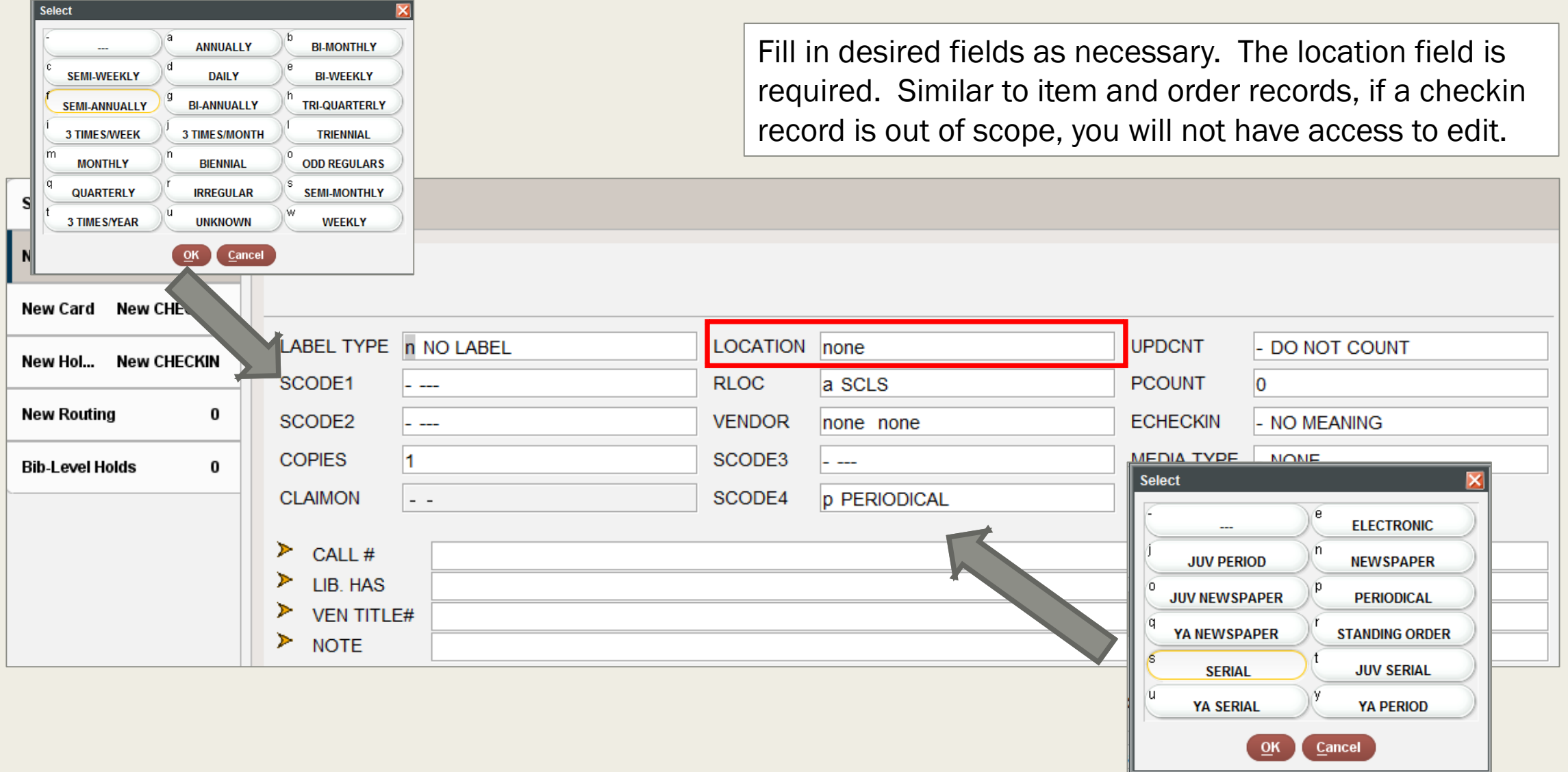

When all prompted fields are completed, a **Create Card** dialog box displays.

- **Die Checkin card per Checkin record.**
- **120 Boxes per card**
- Contains the status of individual issues
- After card creation and configuration is completed, each card will contain individual check boxes for each issue specified
- Two functions of card creation:
	- *Simple function consists of only two levels of enumeration, with labels for each portion expressed as, "v." and "no" (for volume and issue number)*
	- *Advanced function includes up to 6 levels of enumeration plus two alternate enumeration levels (not recommended!)*

- Use the *<Tab>* key to move through the fields in the dialog box. Do not press *<Enter>* until all fields are completed
- Items on card: 120 boxes is max number
- *Status:* Current (C), Filled (F), Unused (U), or Archived (I)
- *"Create item":* the system will automatically create an Item record when each issue is checked in (optional). Can be done by individual issue at Checkin
- *"Suppress OPAC display":* remains visible in Sierra Serials, but the card is not visible in the WebPAC

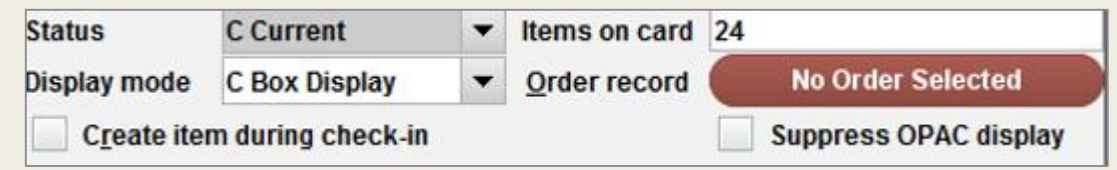

*\*During card creation, it is recommended that the user set up only the issues parameters. It is possible to configure parameters for Supplements and Indexes later as needed.*

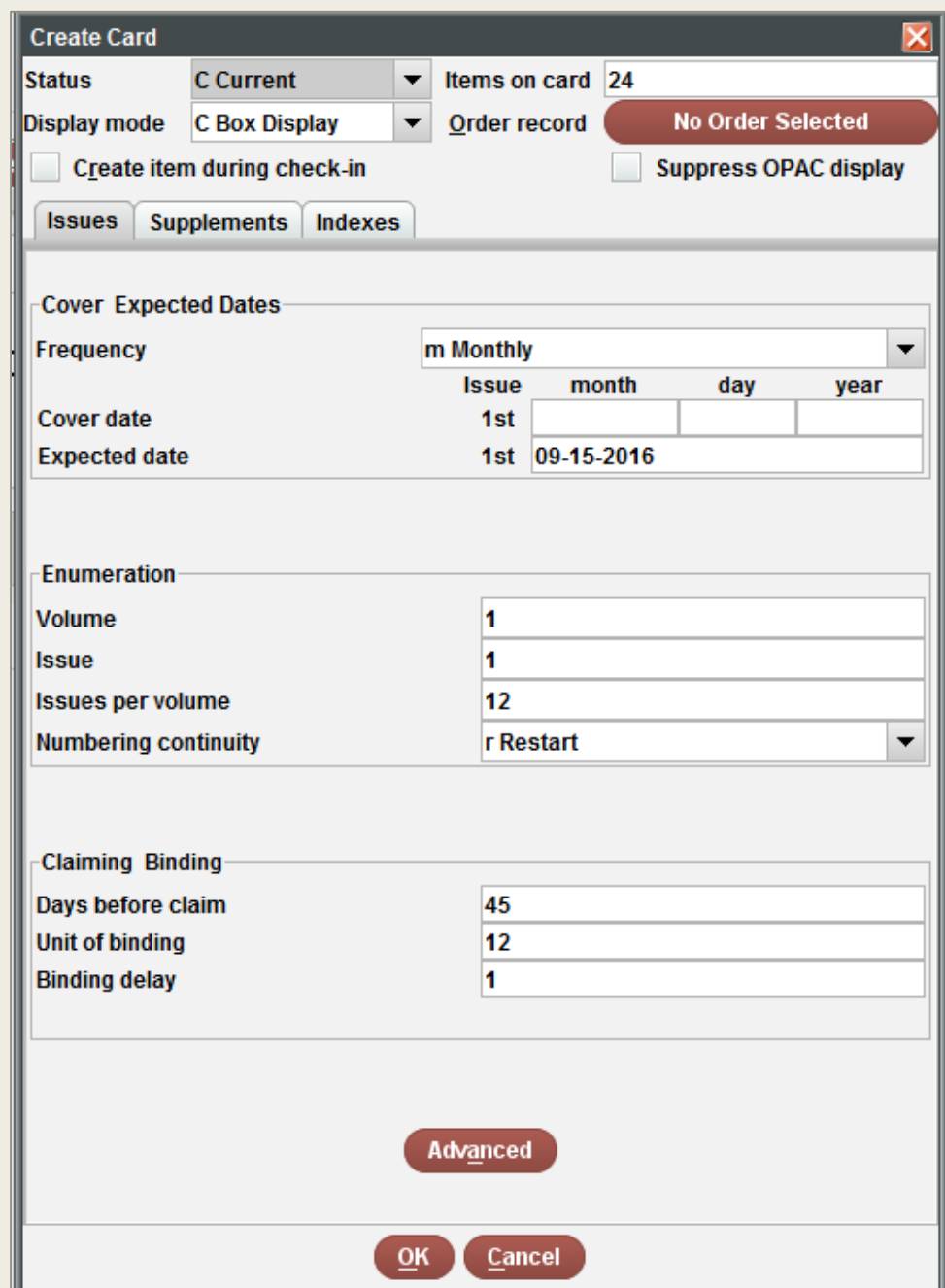

"Frequency": "Custom" and "Irregular"

above.

- *Annual, bimonthly, daily, monthly, quarterly, etc.*
- *Irregular and "Regular-irregular"* 
	- For example: Monday-Friday, 10/year (meaning: monthly except July-Aug), 11/year (meaning: monthly with combined July-Aug), etc.

*\*It is important to note that the Sierra system cannot accurately predict patterns of receiving issues which is not regular.* 

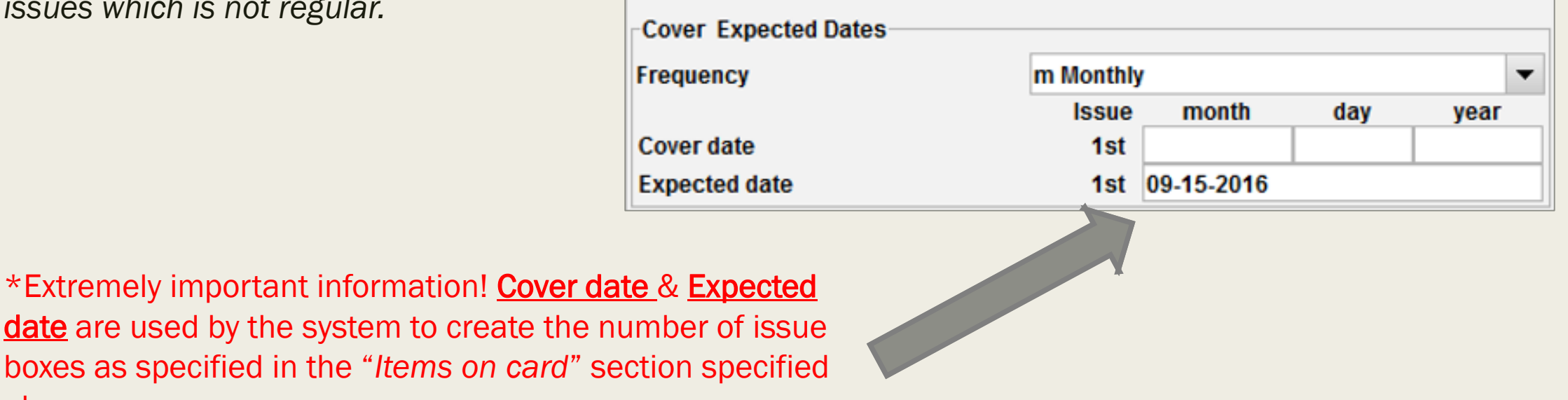

Verify the appropriate enumeration levels and change any values as necessary.

\*Extremely Important information! Used by the system to create the boxes with correct labeling and numbering.

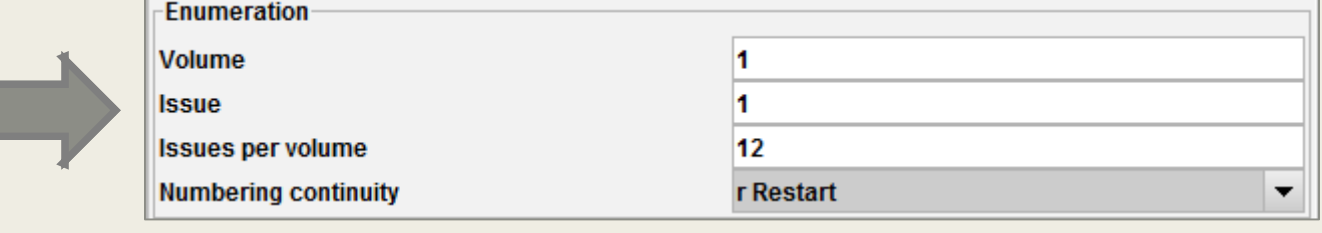

Enter values for the starting Volume, Issue, and Issues per volume. This information is used by the system to create boxes with the correct enumeration. No need to type the labels (v., no., part, issue, etc.), because this is configured in the Simple or Advanced Functions discussed previously.

#### Numbering continuity has two options:

- Restart use if the volume number increments after the receipt of a certain number of issues.
- Continue use if the enumeration continues sequentially, without changing any volume numbers.

When all appropriate values have been configured in the checkin card, press *<Enter>* or click Submit. The Sierra system then considers all of the values inserted in the card creation process, and creates a Checkin Card. Configure Supplements and Indexes after Checkin Card is created.

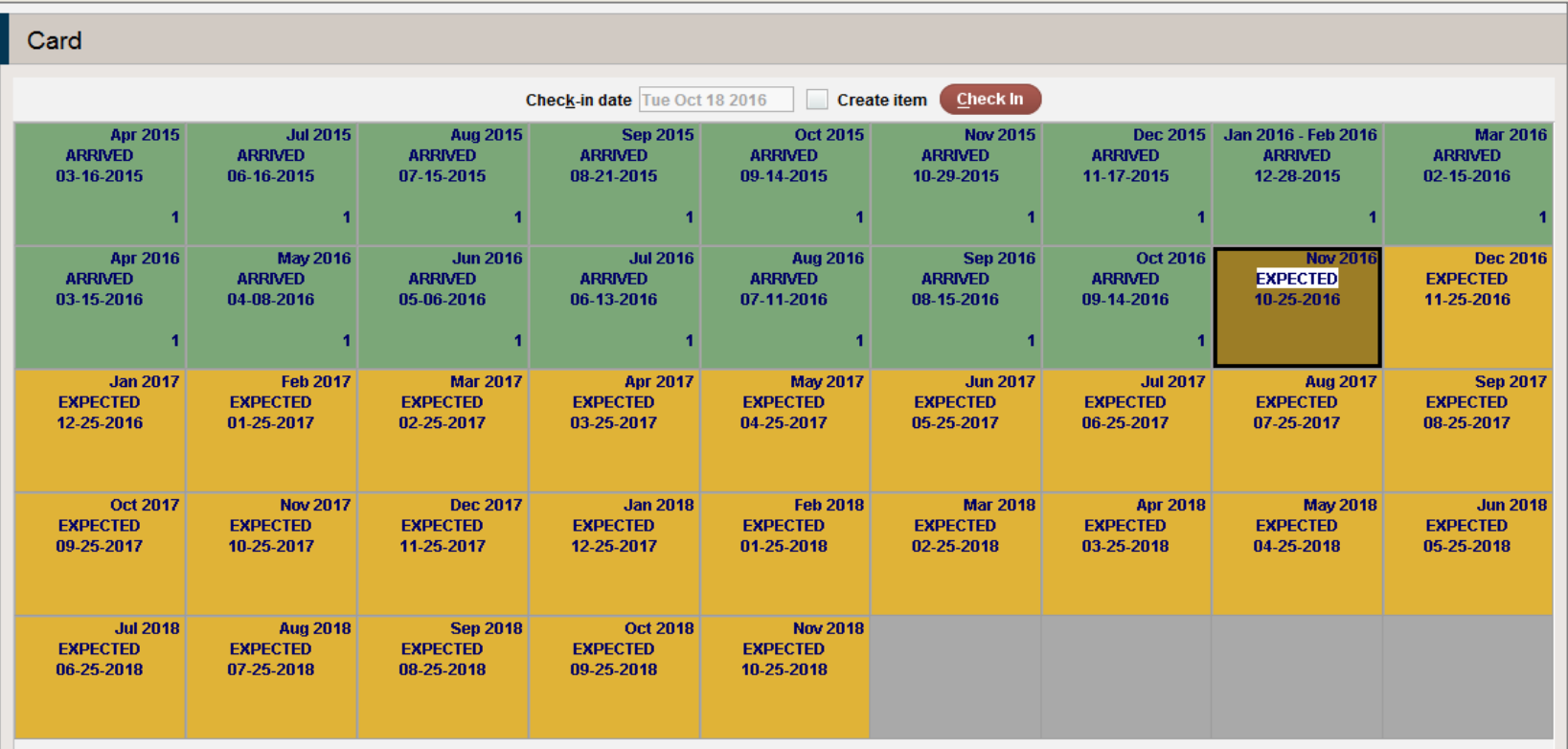

### Unusual Frequencies

- Create boxes for one year of issues
	- *Choose frequency closest to what you have*
	- *Delete/Edit boxes to fit*
	- *Update boxes as a group to correct volume/issue numbers*
- Create additional sets of boxes patterned on original set, with *Extrapolate boxes* 
	- *Duplicates schedule*
	- *Check cover date*

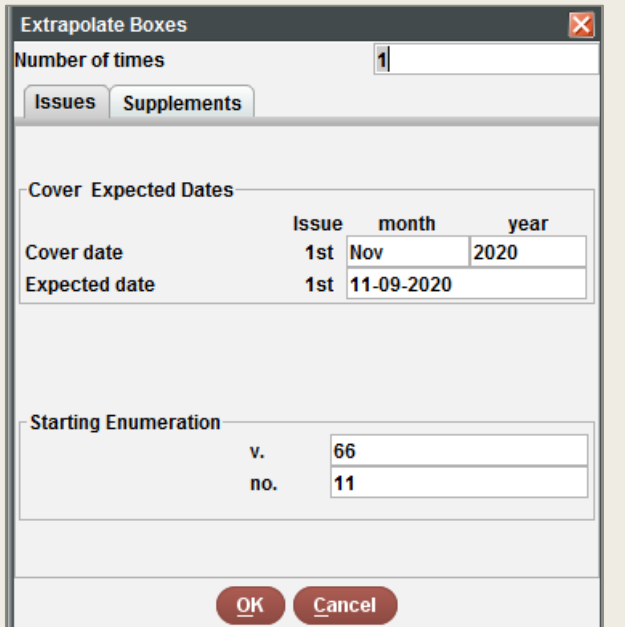

## Edit Cards, Boxes, and Holdings **Statements**

### Cards and Boxes

- Edit or delete the card parameters using Tools | Card menu | Edit Card
- Edit or delete issue boxes using the dropdown menu Tools | Box menu. It is also possible to edit a specific box by double clicking on the selected box
- To edit a range of issues, highlight the group of boxes, then select Tools | Box menu | Update boxes as a group.

### Holdings Statements

- Click on the *Record* tab
- To edit: place curser in LIB. Has field and change message
- To Insert: Click *Insert Field* button
	- *Type 'h' - Library Has*
- Type in message
- **Click OK**
- **Save changes**

## Tips on Boxes

- To delete a box, highlight and use delete key
- Double-click a box to open Modify screen
	- *An attached item will show; click to open*
- Right click to get full menu
	- *Box menu for editing, adding, deleting boxes*
- When item records are attached, delete item records at the same time
	- *Delete a year of issues with 3 clicks*
	- *Don't delete a box without also deleting the item and don't delete an item without deleting the box*

# CHECKIN FUNCTIONS

## Check In Functions

- Search by title or .c#
- Select the desired box and check the Cover Date, Vol. & no. for accuracy
- Click the Check in button (or press the letter  $C$ ). The system changes the checkin card box Status to "ARRIVED"
- If the serial has multiple copies, enter the number of copies received in the Copies to Check In dialog. Sierra changes the checkin card box Status to "ARRIVED" or "PARTIAL", if not all issues are checked in
- If you are creating items during checkin, create the item record now
- Choose the Close button to return to the search window and start a new search

## Adding Notes

- In Modify boxes individually (Ctrl+m)
- Public or staff note
- Public shows in WebPAC on the card display
- In Sierra
	- *Public shows in box*
	- *Staff indicated by \**
		- Hover over to see

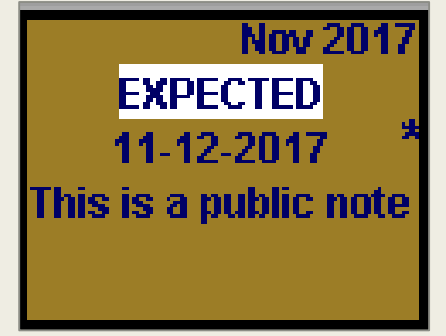

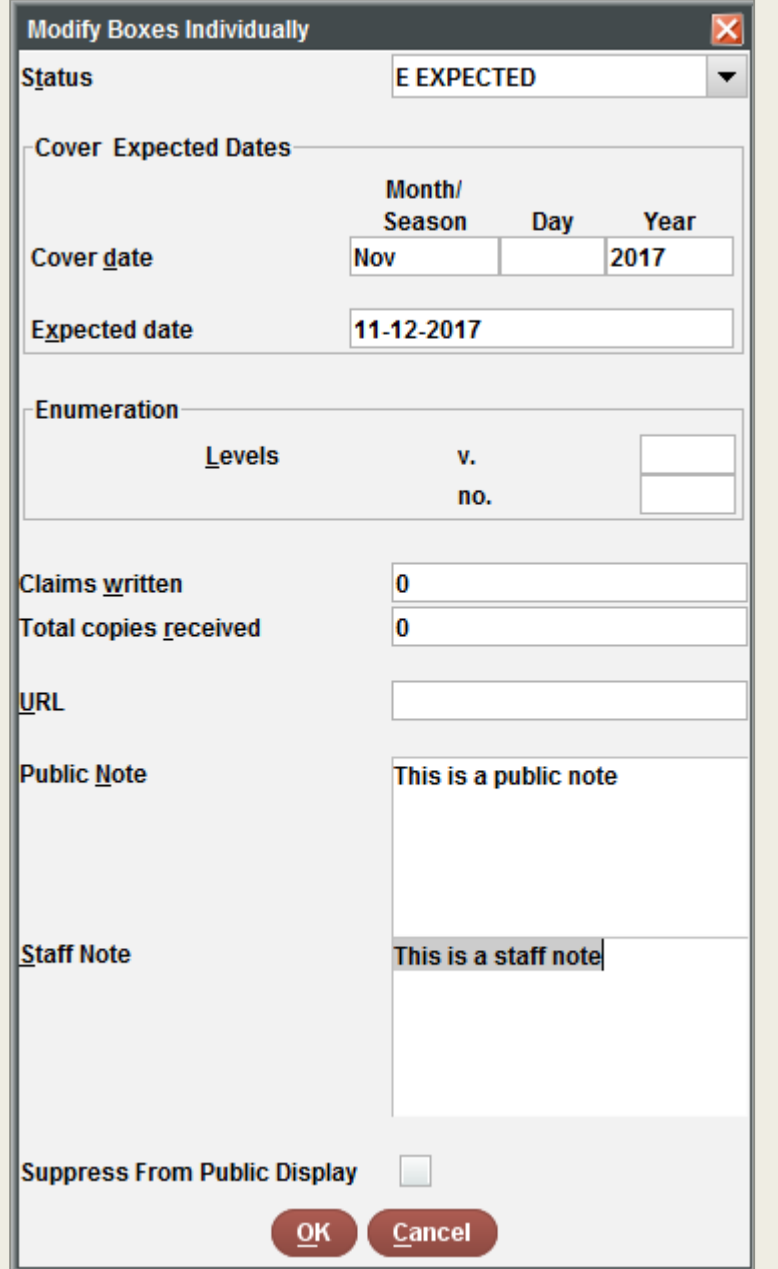

# CLEANUP

Checkin records, Checkin cards, and items

## Delete Records

- Delete Boxes
	- *Retrieve checkin card*
	- *Select boxes to delete*
	- *Choose Tools | Box Menu | Delete Boxes. Sierra displays the following message:*
		- Are you sure you want to delete the selected boxes
	- *Choose Yes to delete the box(es)*
- Delete a Checkin Card:
	- *Find the Bibliographic record*
	- *Select from the dropdown menu Tools | Card Menu | Delete Card*
	- *This deletes the card only. The Holdings record will remain in the system*
- Delete both Holdings record and attached card:
	- *Find the Bibliographic record*
	- *Select Summary tab*
	- *Select the record to be deleted from the Summary tab by clicking the checkbox or the line of the record*
	- *Click the Delete button.*

All Checkin Records / sort by updated date

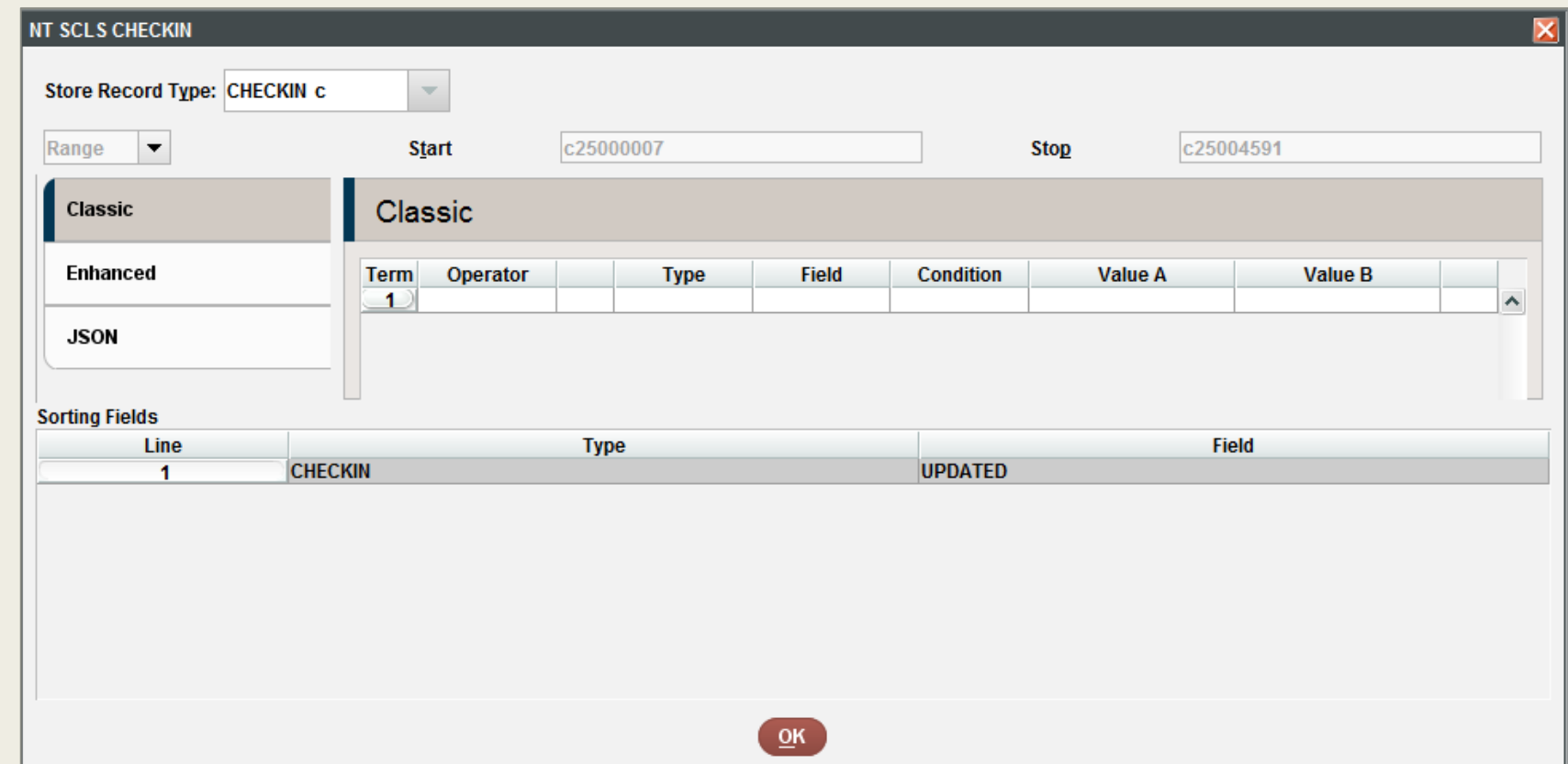

Checkin updated date < less than [date]

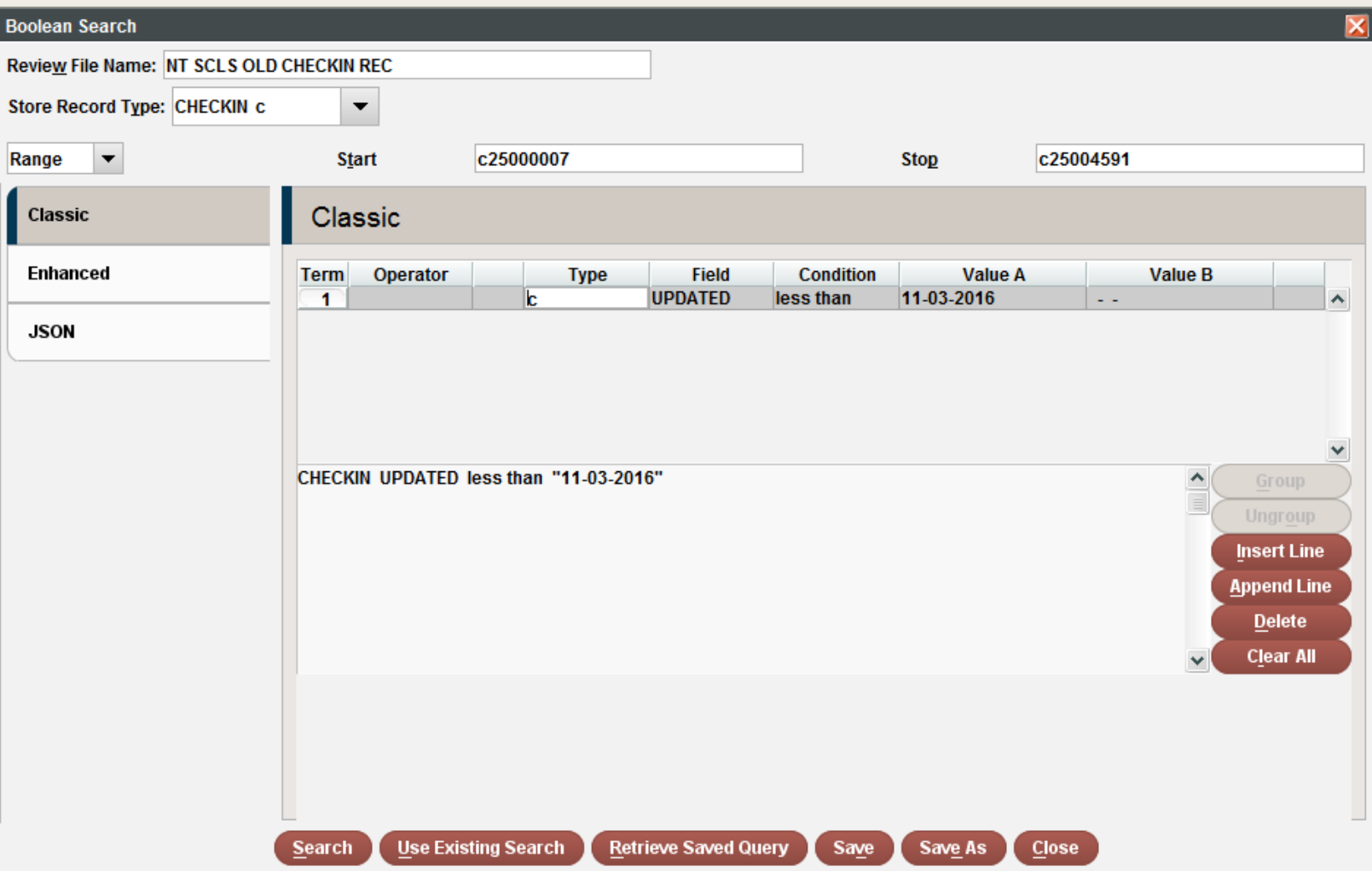

Find journals received within a certain time from checkin box:

Store Record Type: Checkin and Card

```
Checkin | Box Status | = (equal to) | A
And
```
Checkin | Trans Date | w (between) | [date] | [date]

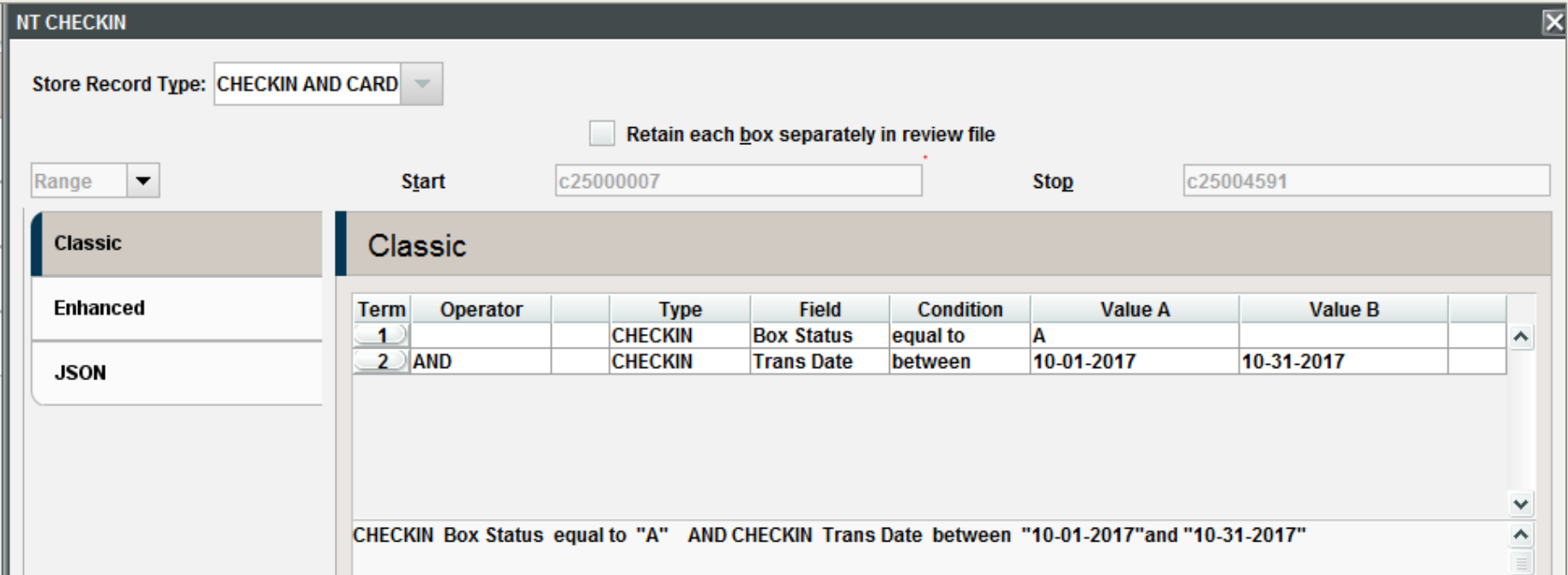

Find Routing Records:

Store Record Type: Checkin

Checkin | Routing | exist

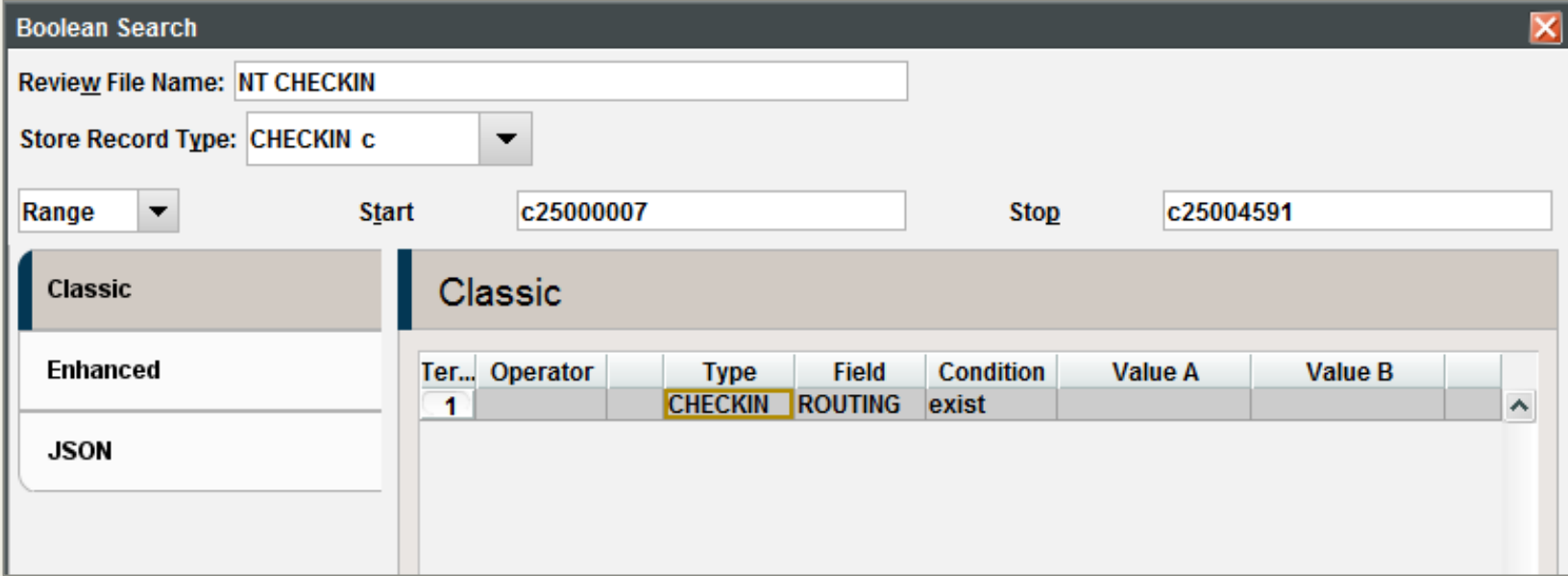

## Searching for Late issues

The expected date for a serial is the date it is expected to arrive at the library for checkin. A grace period, in the card's Days before claim field, follows the expected date. If the serial has not been checked in by the end of the grace period, the expected issue displays in the checkin card as "LATE". (However, the "late" display does not change the actual status, which remains "EXPECTED"). Use Function Claiming to find Late issues:

- Find missing issues
- Correct mistakes
- System stops at each card
- Determine if issue is really missing or an error occurred
	- *Claim or correct*
- Stop anytime
	- *Stats show on records scanned, records found, cards claimed*

## Claiming to find Late issues

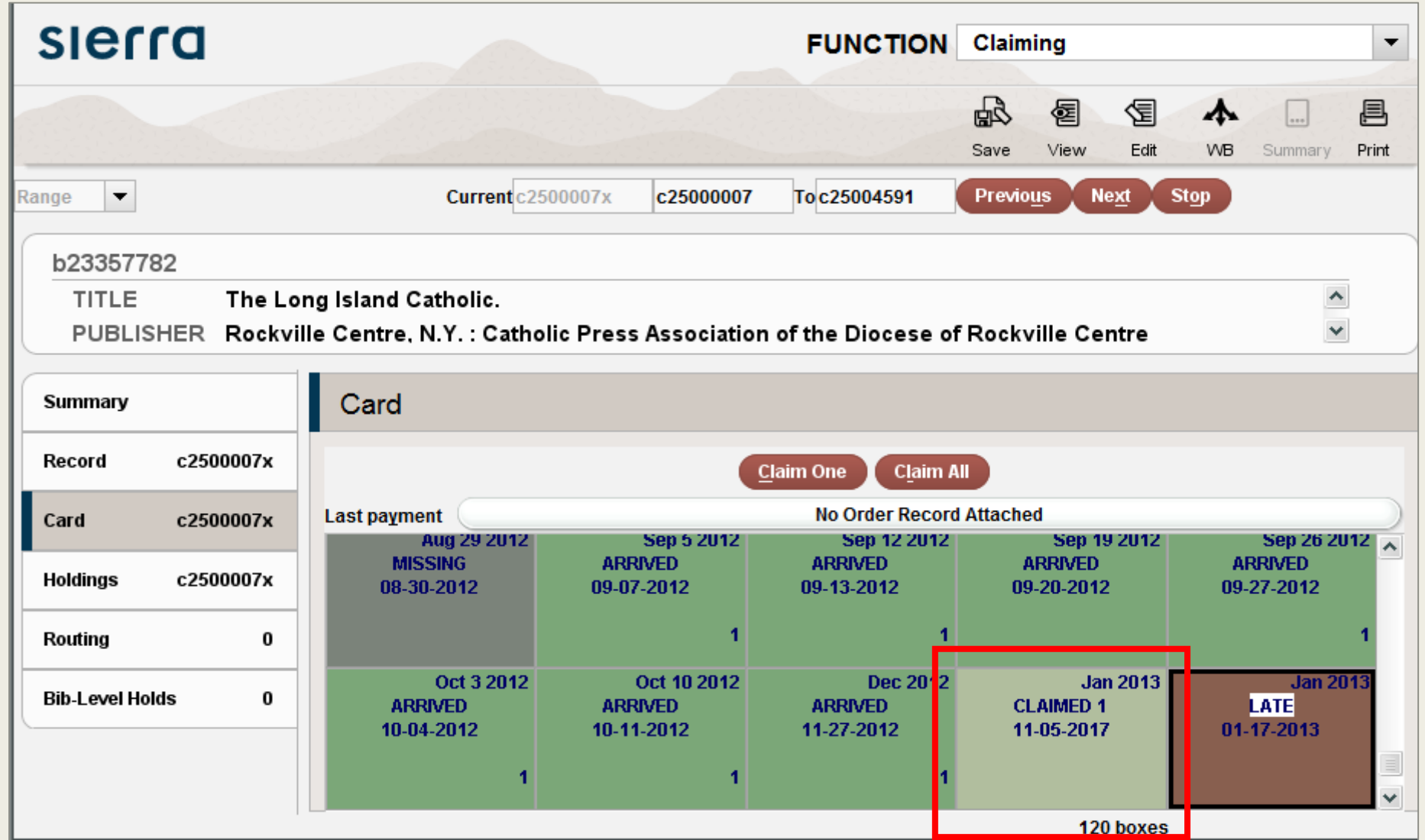

## Sending Claims

- Must be done to clear processing file
- Send to printer or email to yourself
	- *Sending via email vendors required separate product*
- Can sort, limit by vendor or delete line items
- Can choose to print only certain lines
	- *Check lines to print*
	- *Claim print*
	- *Choose Print selected*
	- *Once printed, those claims are cleared*
	- *Still need to deal with the rest*
		- Done when screen is clear

## Sending Claims

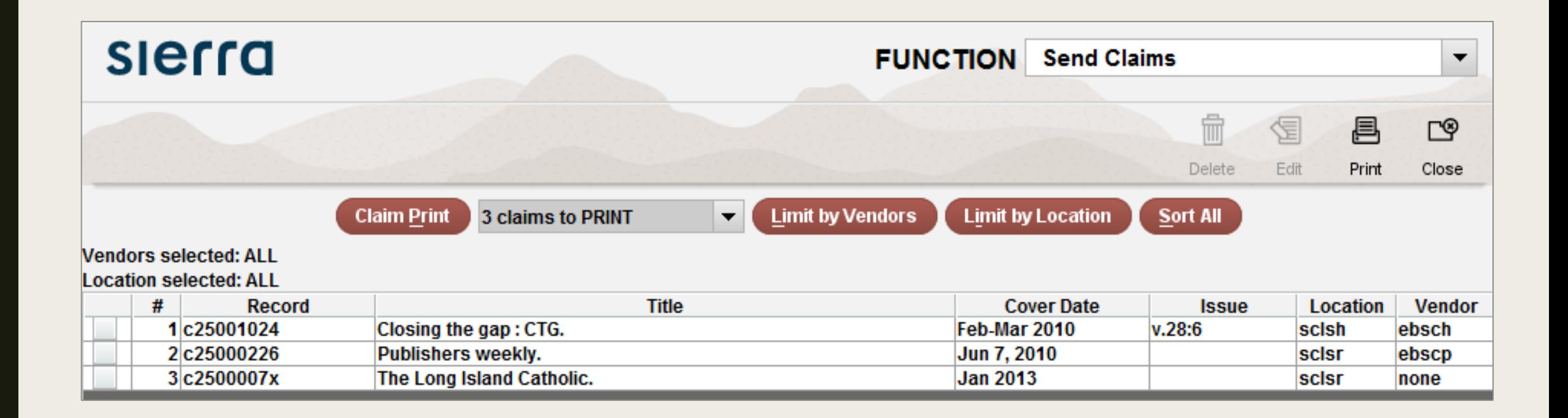

## Serials Best Practices

- Delete old checkin boxes and cards before claiming
- Delete old checkin boxes as new are added. Keep only current subscription
- If you cancel a subscription or it ceases publication, indicate that in Holdings Record
- Delete old items on a regular basis. Set up a retention policy and set up a workflow to follow it
	- *ex: keep 1 year for monthly magazines, keep 6 months for weekly, etc.*
- Read the PALS Best Practices for Cataloging on the Gateway. Includes Serial Records
	- <http://gateway.suffolklibrarysystem.org/node/1504>